**Versión 2.01** 

# BOLETÍN (OCTUBRE 2011)

# **a2 Alimentos y Bebidas 2.01**

# **a2softway C.A.**

**V E R SI Ó N 2 . 0 1** 

# **a2Alimentos yBebidas**

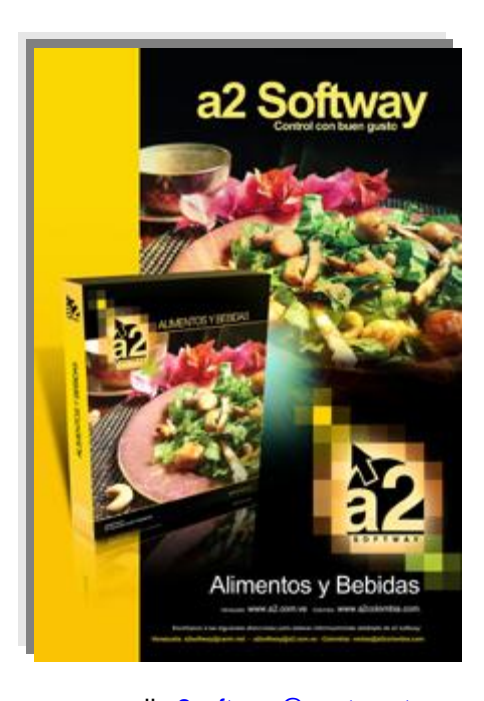

e-mail <u>a2softway@cantv.net</u> [www.a2.com.ve](http://www.a2.com.ve) Maracaibo-Venezuela

# **Tabla de Contenido:**

### **Capítulo 1 (Mejoras):**

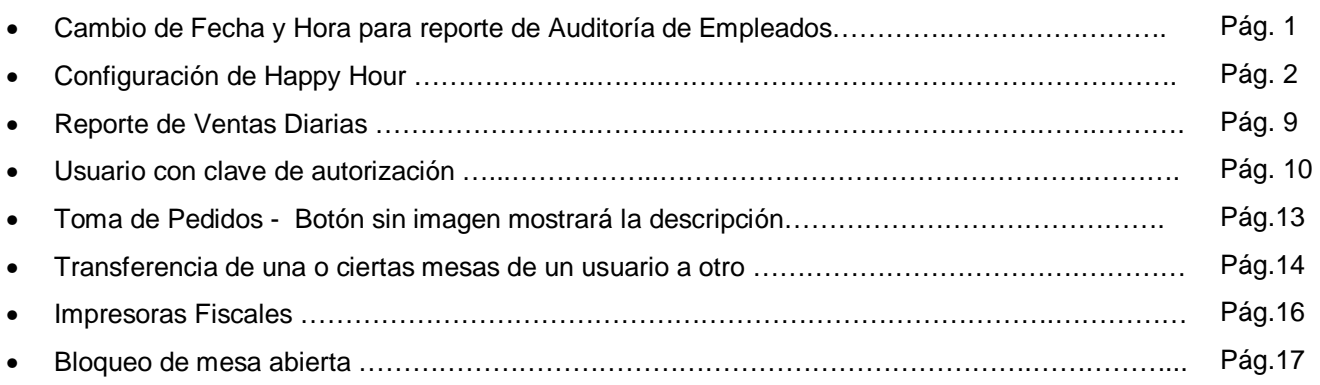

#### **Capítulo 2 (Revisiones):**

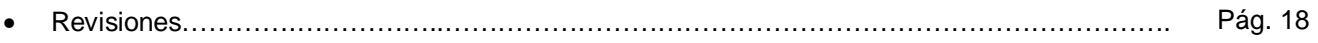

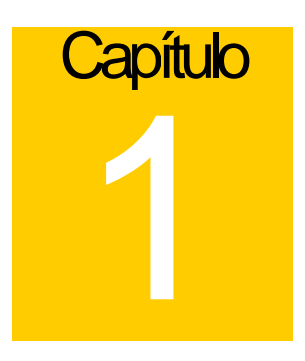

## **Mejoras:**

Mejoras realizadas a la **Versión 2.01** de **a2 Alimentos y Bebidas**:

#### **Módulo de Configuración (a2Food)**

**1. Cambio de Fecha y Hora para reporte de Auditoría de Empleados:** esta nueva opción para el reporte de Auditoría de Empleado permite saber si determinado usuario realizó cambios en la fecha u hora del sistema.

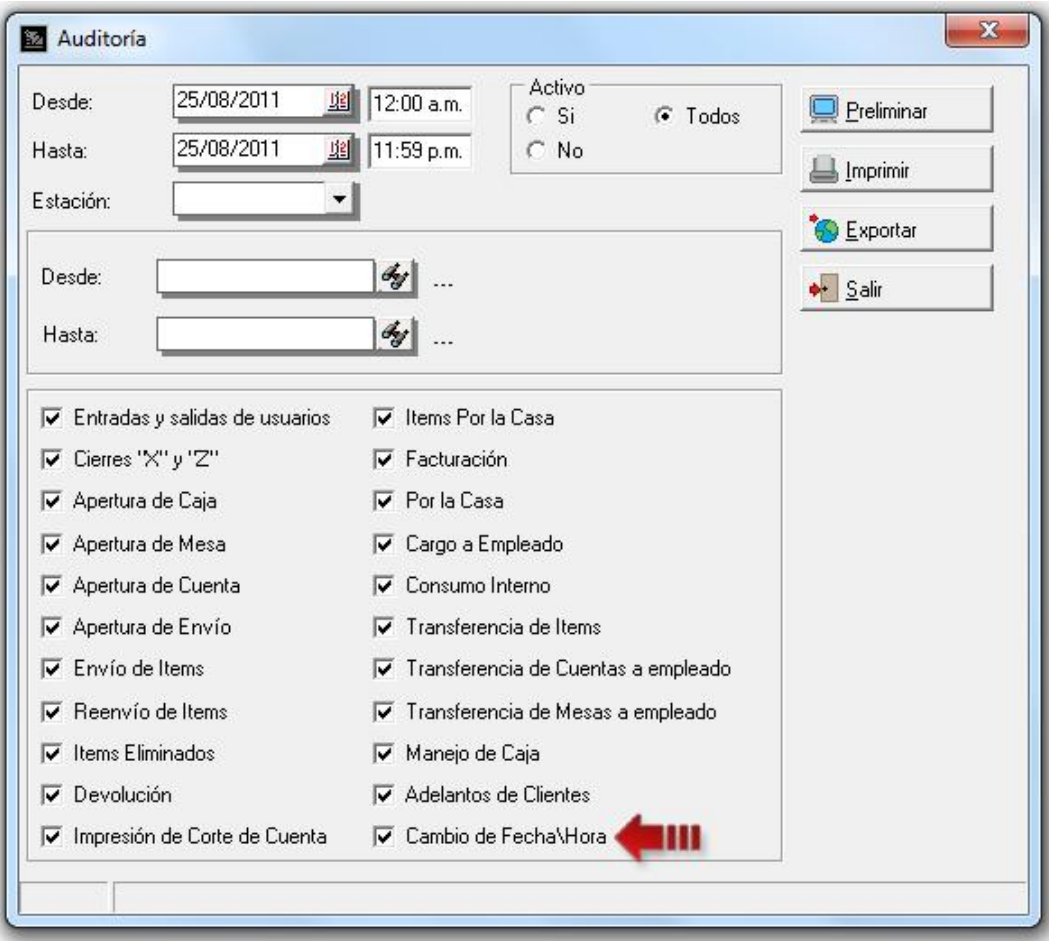

**2. Configuración de Happy Hour:** el Happy Hour es una estrategia de mercadeo que permite a los establecimientos de alimentos y bebidas promocionar sus productos durante lapsos determinados de tiempo a un precio más económico.

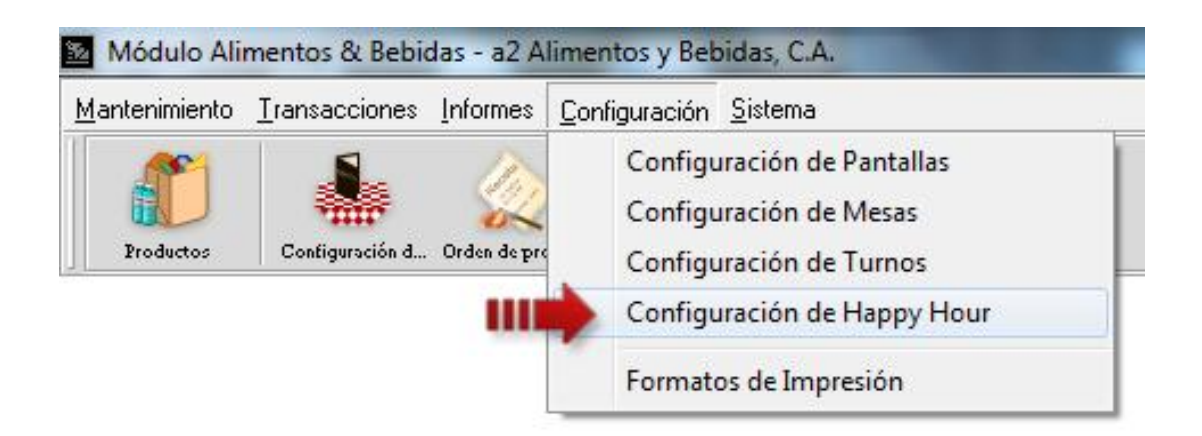

Para configurar el Happy Hour debe presionar la opción de menú *Configuración/Configuración de Happy Hour* o a través del acceso rápido de Alt+C luego presione H.

Los pasos para configurar un Happy Hour son los siguientes:

- Complete los campos presentados en la parte superior de la forma.
- Programe los días y horas en la que estará activo el Happy Hour presionando el botón Programación de la barra de herramientas. Por defecto estará activado todos los días de la semana.
- Verifique los días y hora y presione el botón Aceptar.

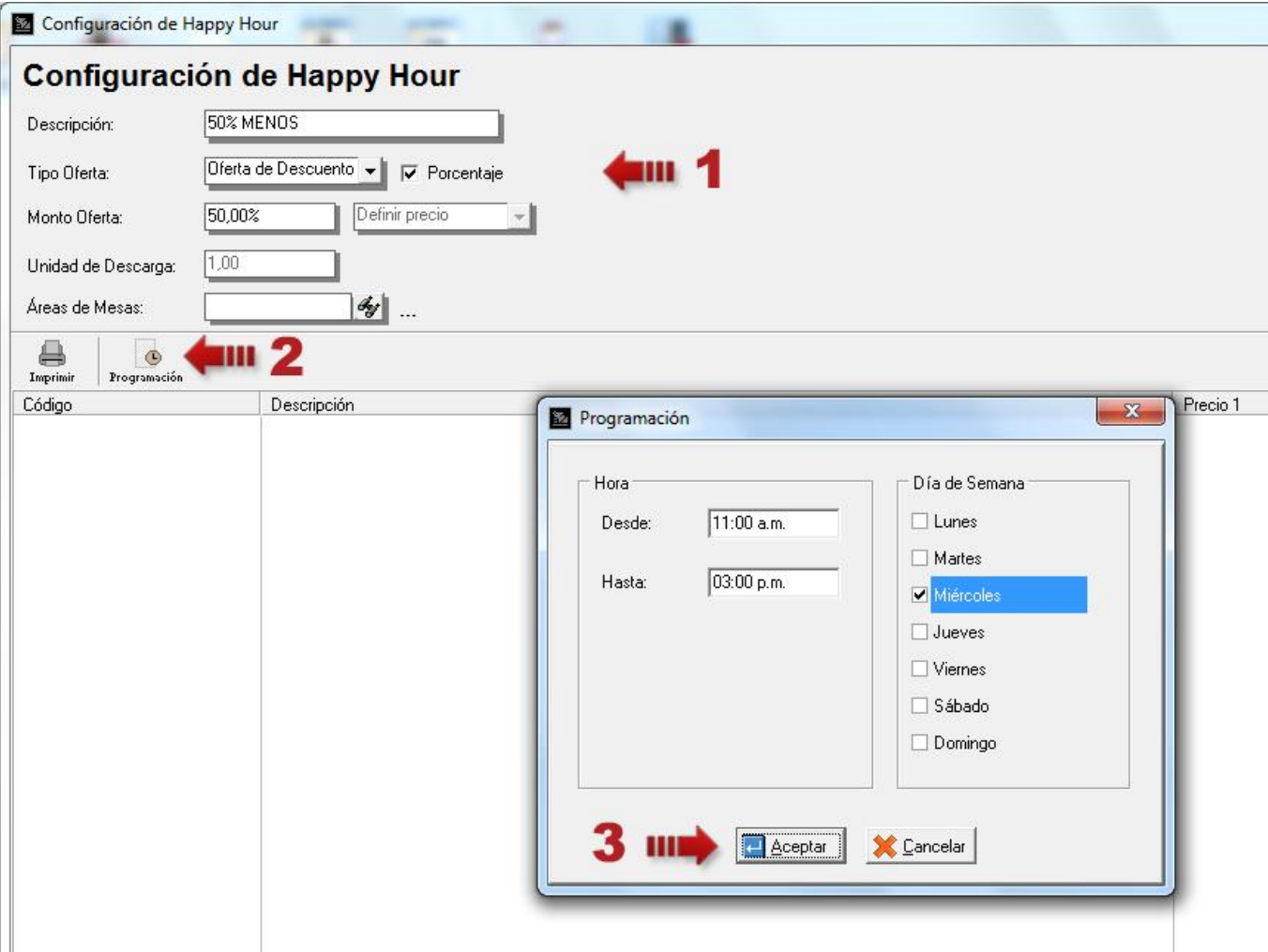

- Luego presione el botón Filtrar si desea incluir algunos productos en particular de lo contrario aparecerán en la lista por defectos todos los productos presentes en a2 Alimentos & Bebidas.

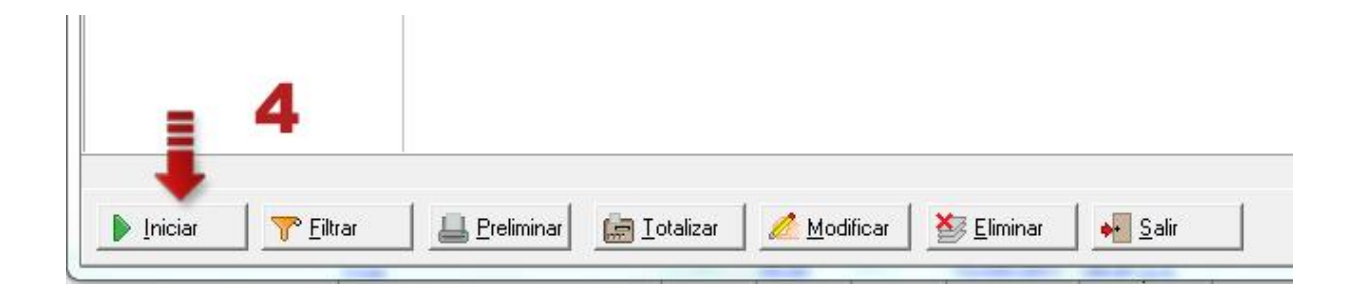

En la siguiente pantalla presentada puede seleccionar productos de familias determinadas o algún producto en específico e incluso el tamaño de los mismos (en este ejemplo seleccionamos todas la ensaladas de tamaño regular). También puede incluir sólo productos de la a2 Herramienta Administrativa Configurable tildando la opción Excluir Productos de a2 Alimentos & Bebidas.

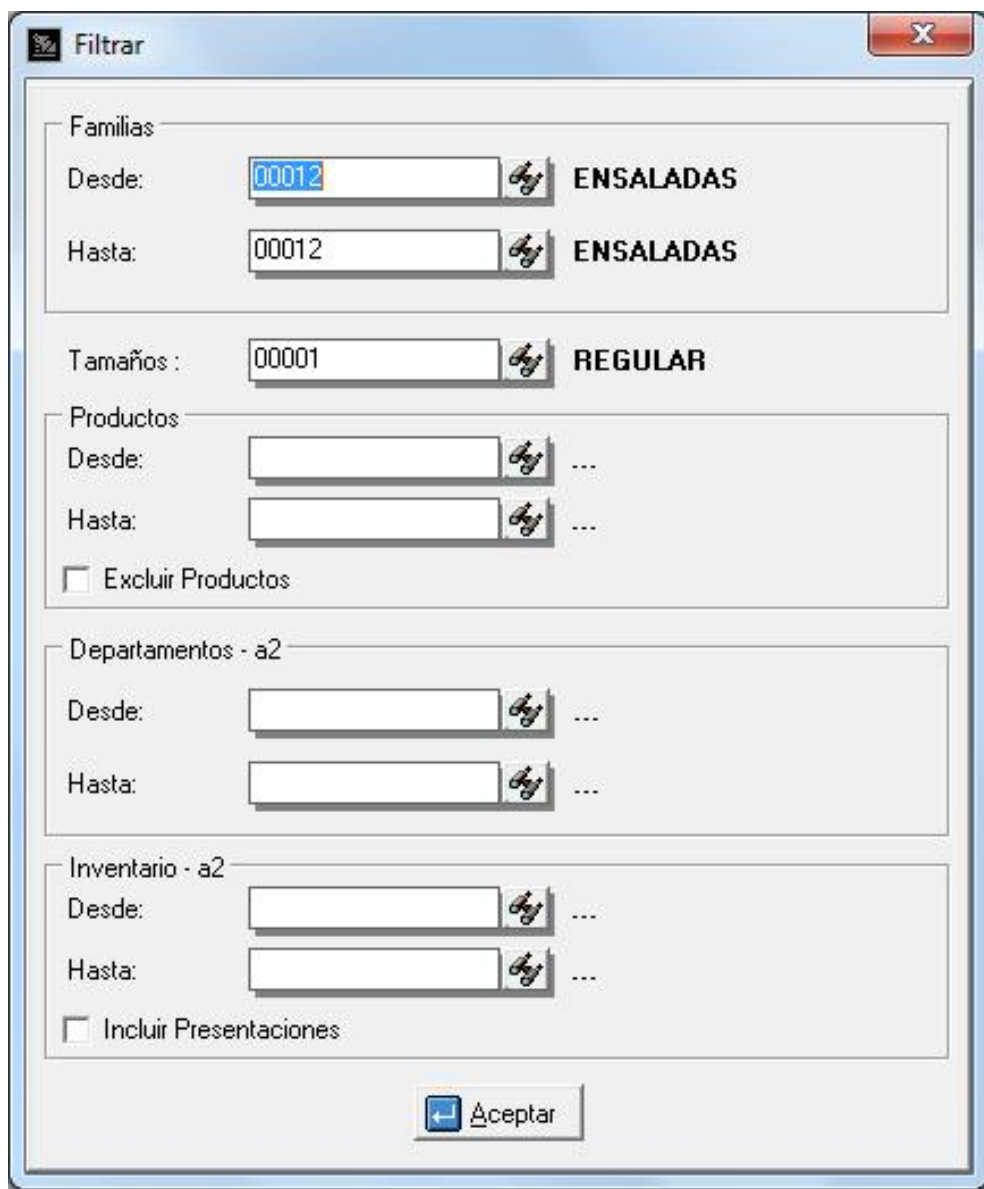

De igual manera puede seleccionar productos de Departamentos y Productos específicos de a2 Herramienta Administrativa Configurable con la posibilidad de incluir sus presentaciones.

Para finalizar presione el botón Aceptar.

**4**

- Presione el botón Iniciar para desplegar y poder visualizar la lista de productos seleccionados. En la tercera columna se mostrará el Precio 1 del producto y en la siguiente columna el nuevo precio con el descuesto aplicado. Si desea eliminar algún producto de la lista presione botón derecho del mouse para desplegar las opciones de borrado o presione la tecla Suprimir del teclado para eliminar los ítems seleccionados.

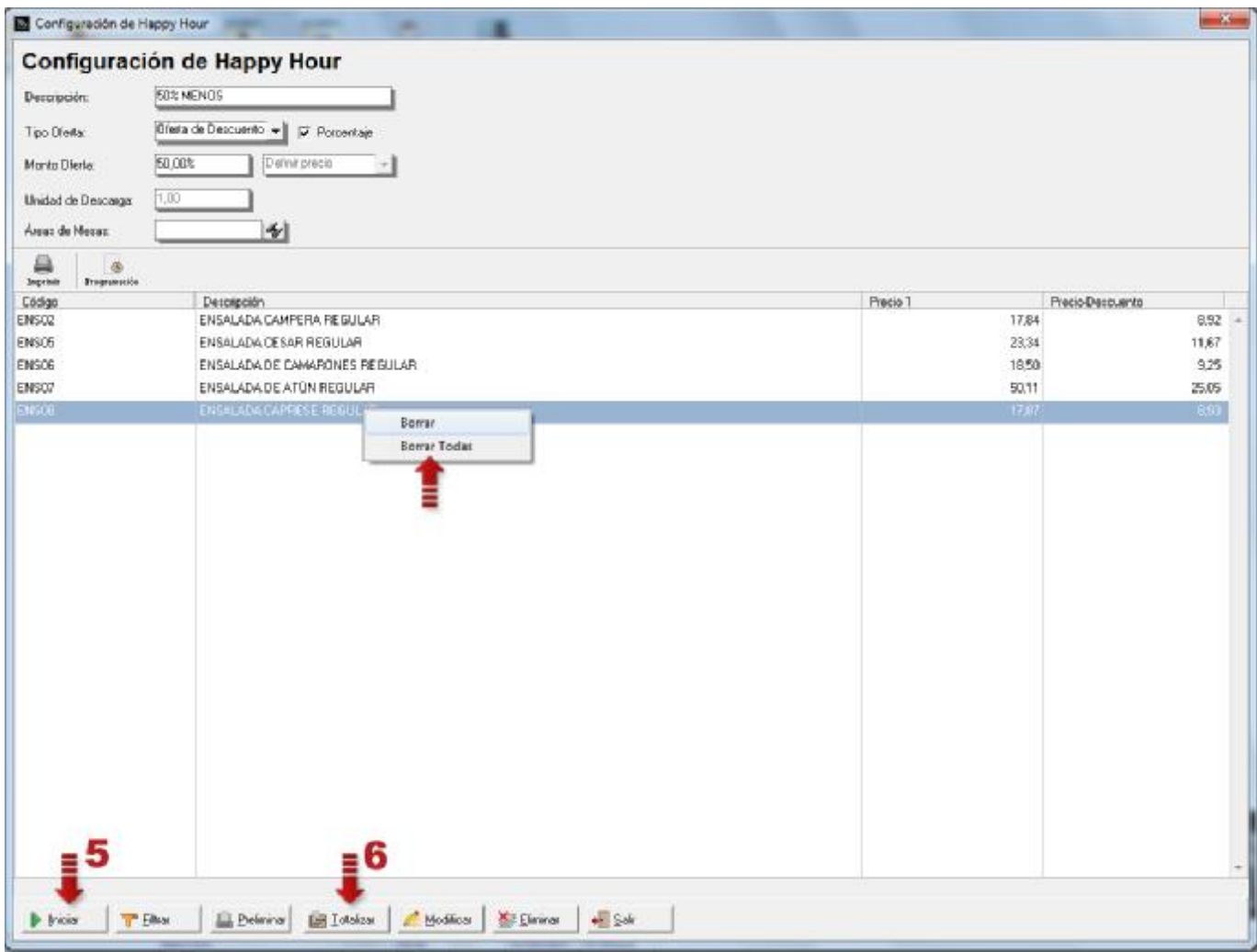

- Finalmente Presione el botón Totalizar para guardar la configuración del Happy Hour.

El botón Preliminar permite visualizar un reporte con la configuración y los productos que integran el Happy Hour con sus nuevos precios e impuestos aplicados.

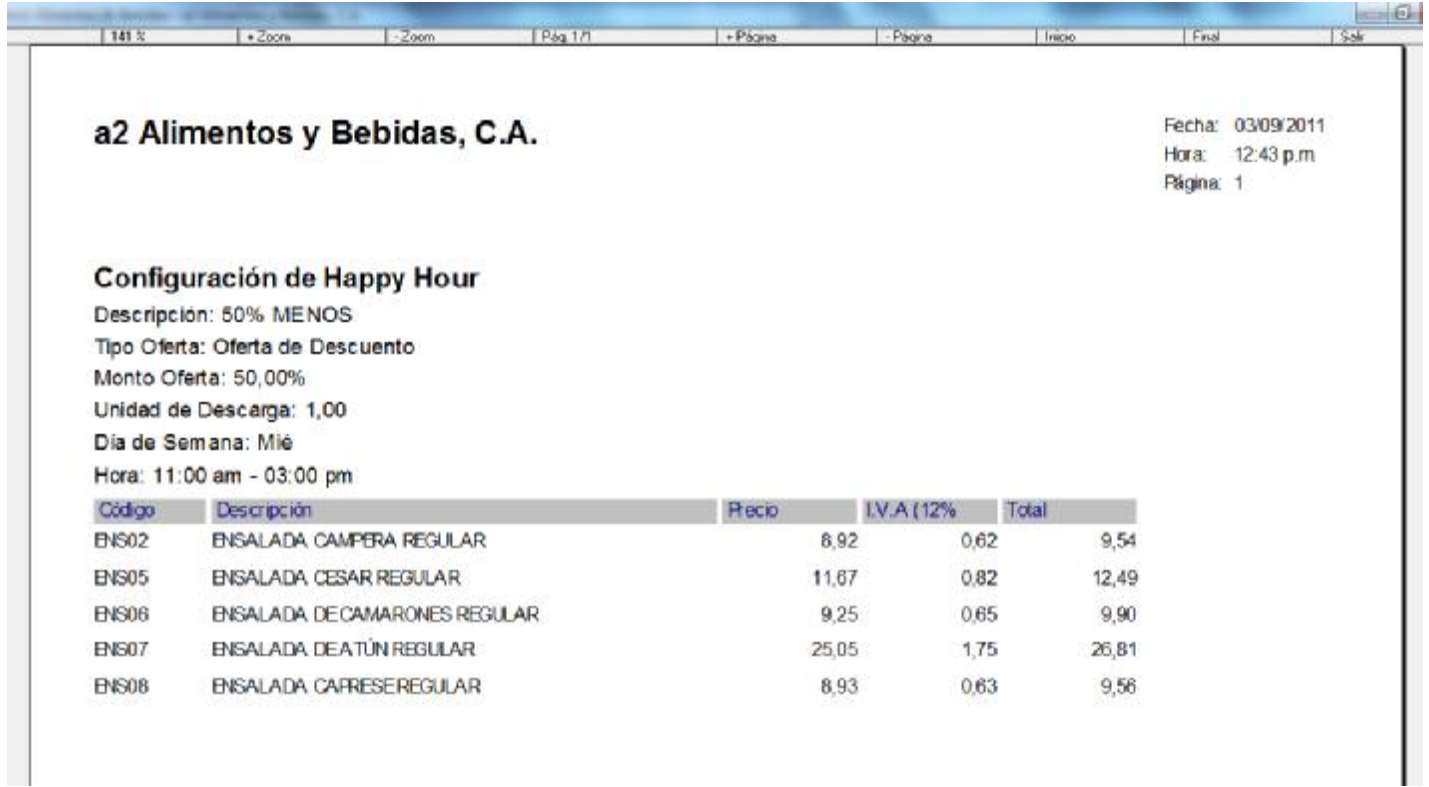

El botón Eliminar despliega un lista con los distintos Happy Hour configurados seleccione el que desea eliminar y presione el botón Aceptar.

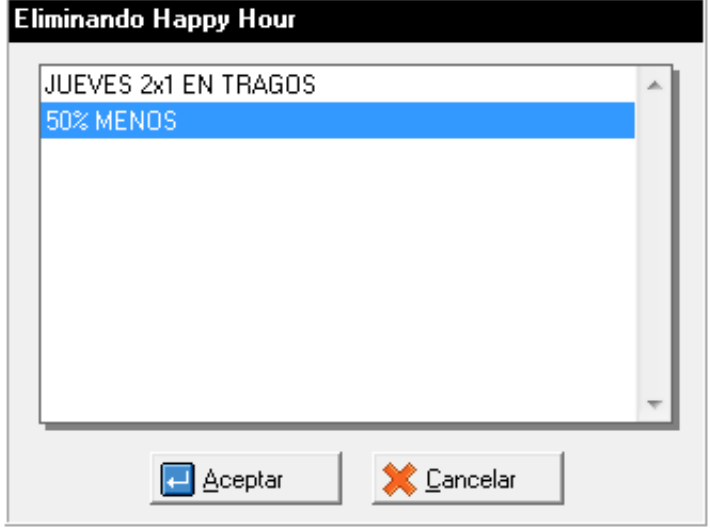

El botón Modificar despliega una pantalla donde puede seleccionar el Happy Hour que desea modificar.

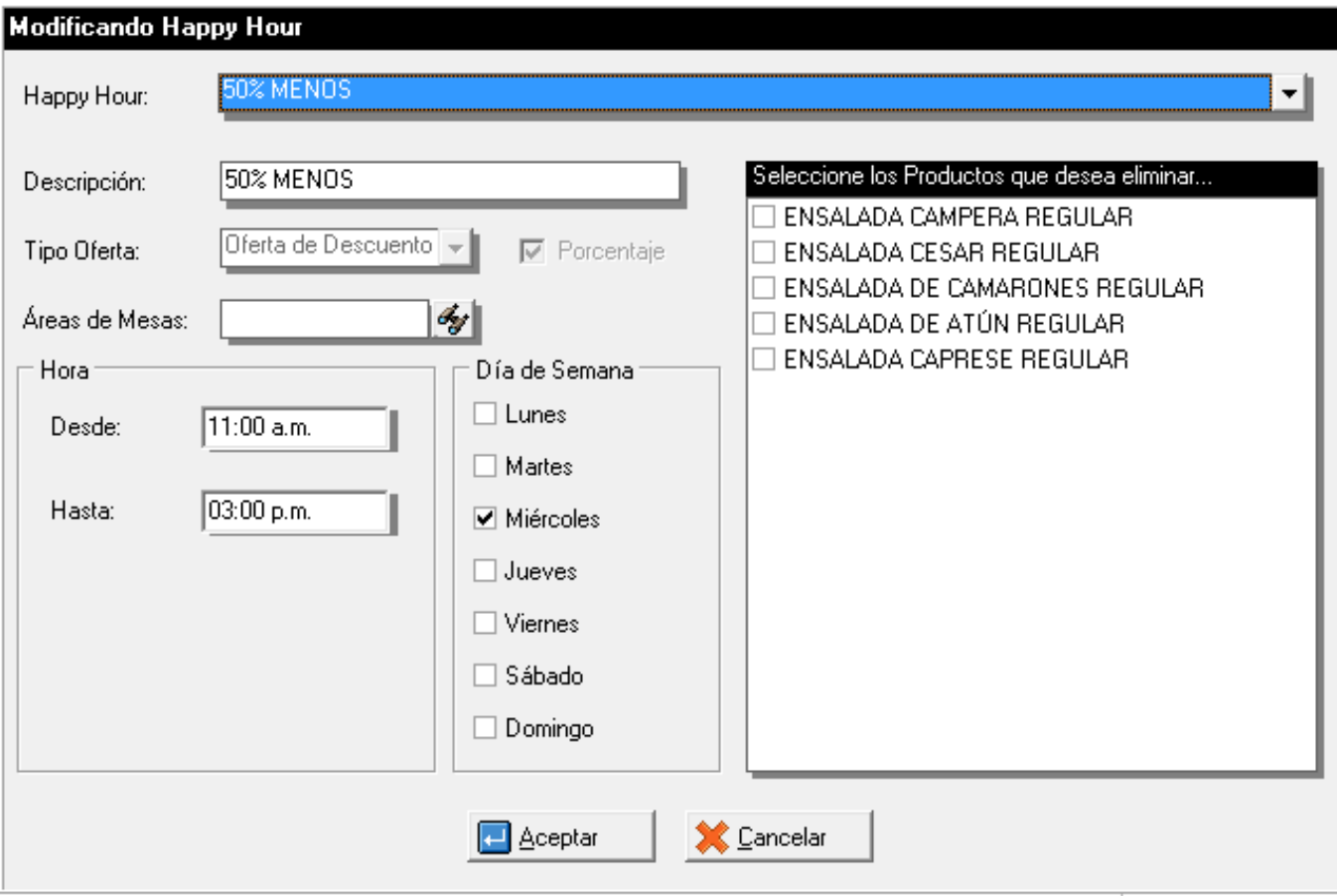

Una vez realizada la configuración del Happy Hour en el a2Food debe activarlo en el Módulo de Punto de Venta (a2FoodPos), para ello debe dirigirse a la Configuración de la estación en las opciones de Descuentos y tildar la opción Activar Happy Hour. Tenga en cuenta que al tildar esta opción se desactivan las ofertas de a2 Herramientas Administrativa Configurable si usted tiene activada las Ofertas y Presentaciones.

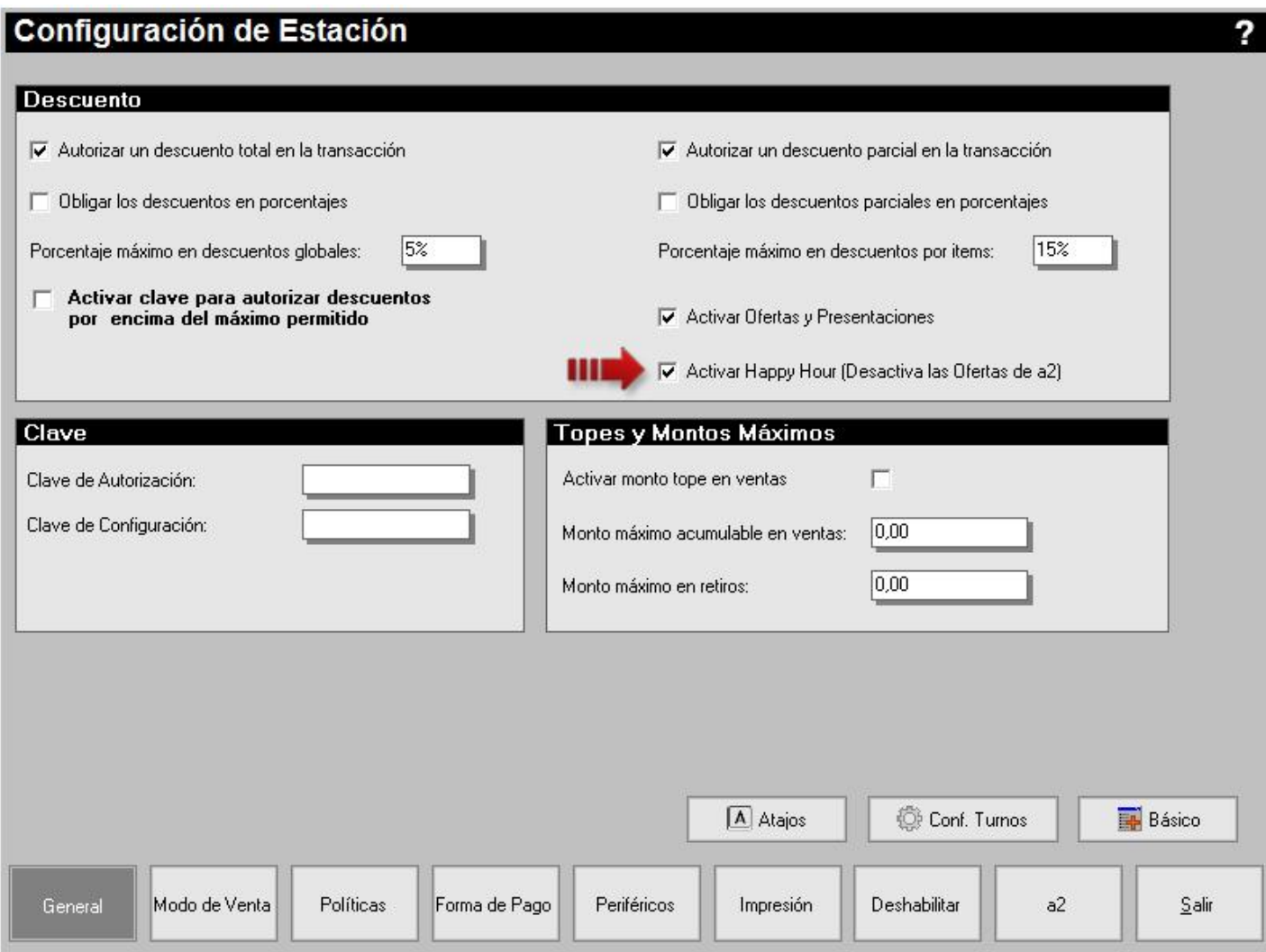

**3. Reporte de Ventas Diarias:** se incluyó un nuevo filtro para este reporte, las series de facturas.

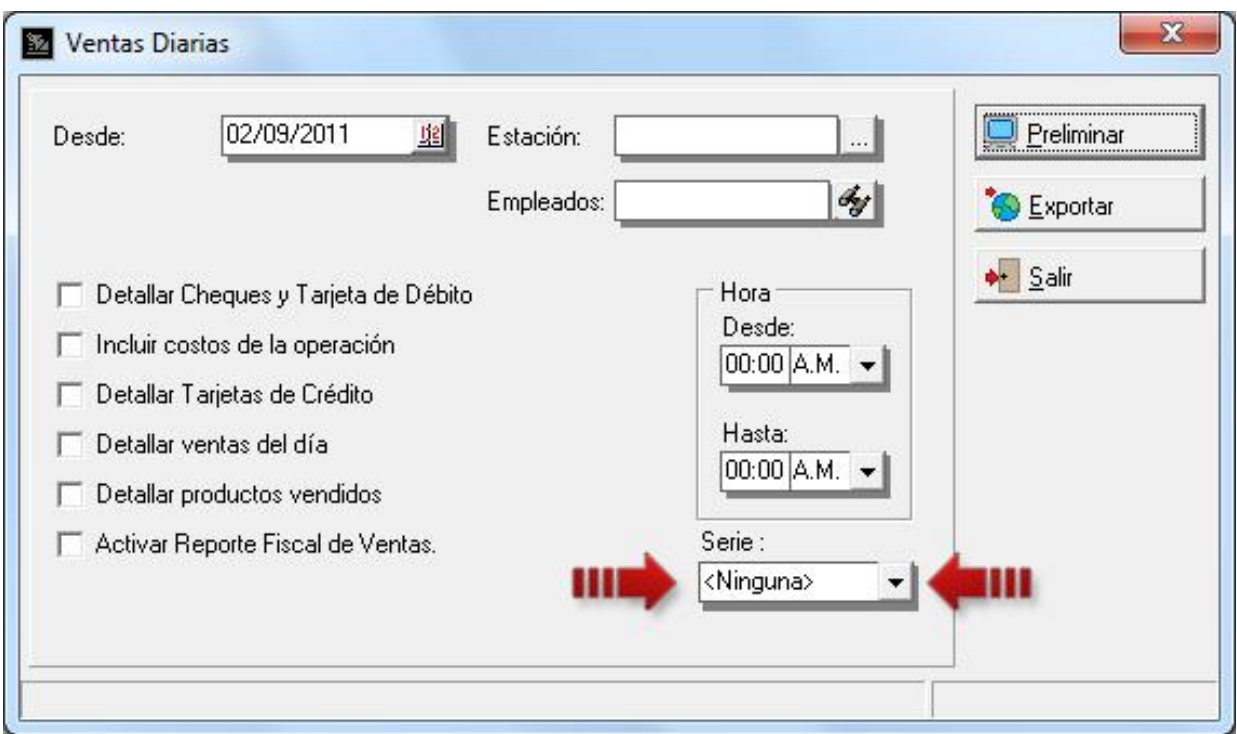

#### **Módulo de Punto de Venta (a2FoodPos):**

**4. Usuario con clave de autorización:** política #14 de usuario para el Punto de Venta, esta permite al usuario utilizar su clave normal de usuario como clave de autorización para operaciones no válidas en vez de la clave de autorización del a2FoodPos definida en la Configuración de la Estación.

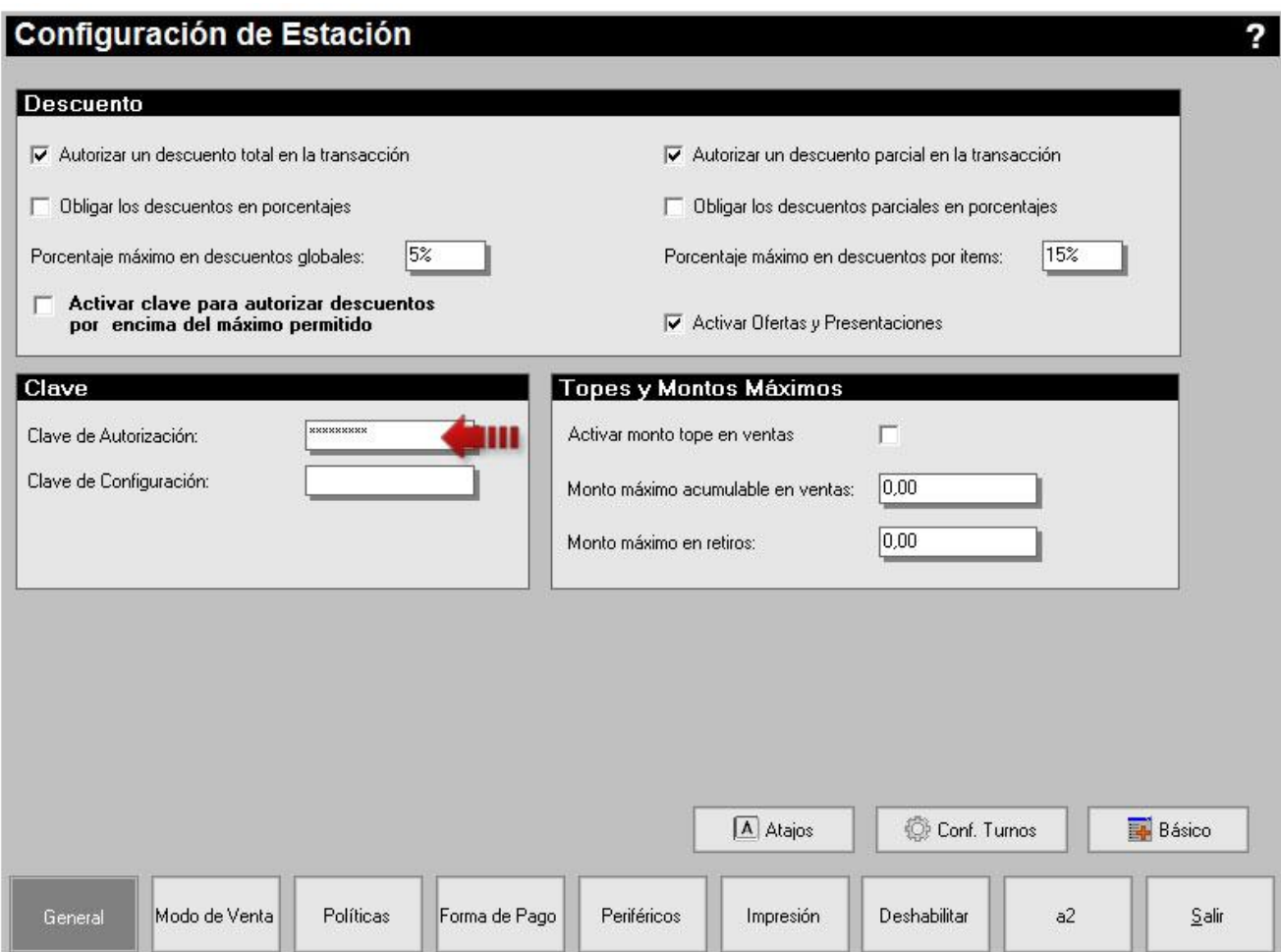

Si el usuario tiene activa esta opción al momento que el sistema requiera clave de autorización se mostrará un cuadro de dialogo como el mostrado a continuación donde se le pedida clave de autorización pero del usuario.

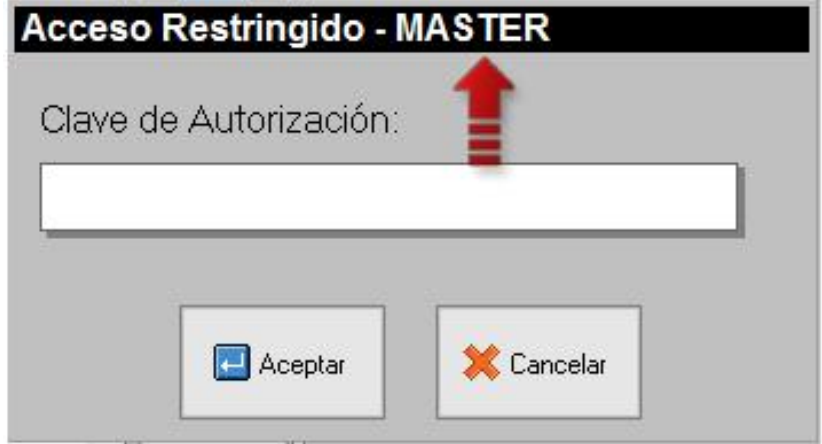

Si el usuario NO tiene activa esta opción al momento que el sistema requiera clave de autorización se mostrará un cuadro de dialogo como el mostrado a continuación donde se le pedida clave de autorización definida para la estación.

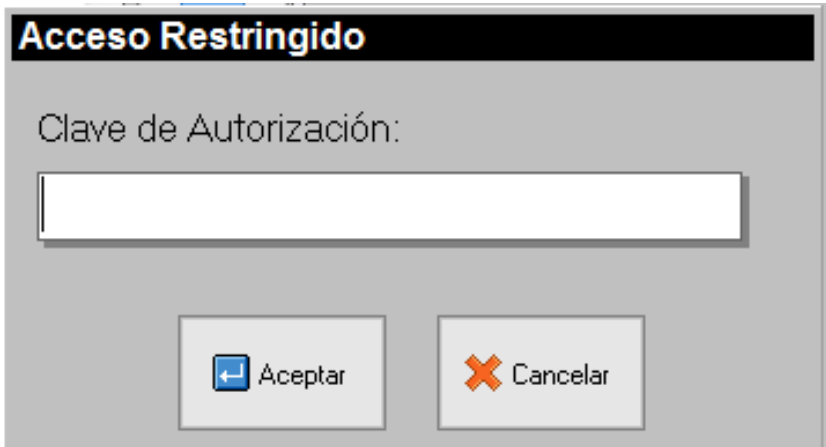

Para activar esta política debe acceder a la Ficha de Usuarios en el Modulo de Configuración (a2Food). Luego elija el usuario a modificar y diríjase a la pestaña de Políticas\Pto. De Venta y tilde la opción número 14 como se muestra en la figura.

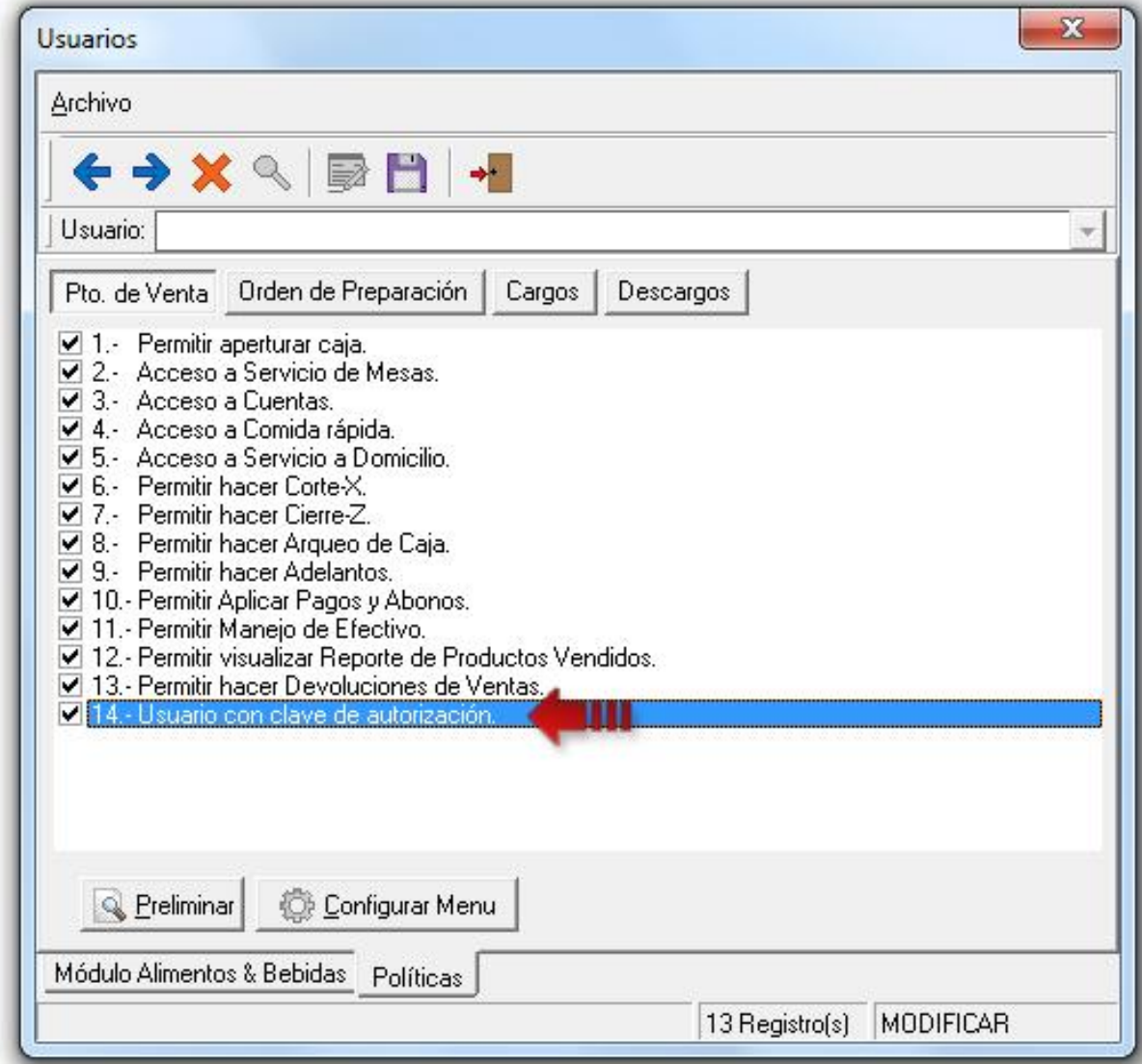

**5. Toma de Pedidos - Botón sin imagen mostrará la descripción:** Ahora en el módulo de Toma de Pedidos, los botones de productos que no tengan imagen asignada tomarán la descripción del producto (1), con el tipo de letra definido para las etiquetas de los mismos en la configuración de la estación (2).

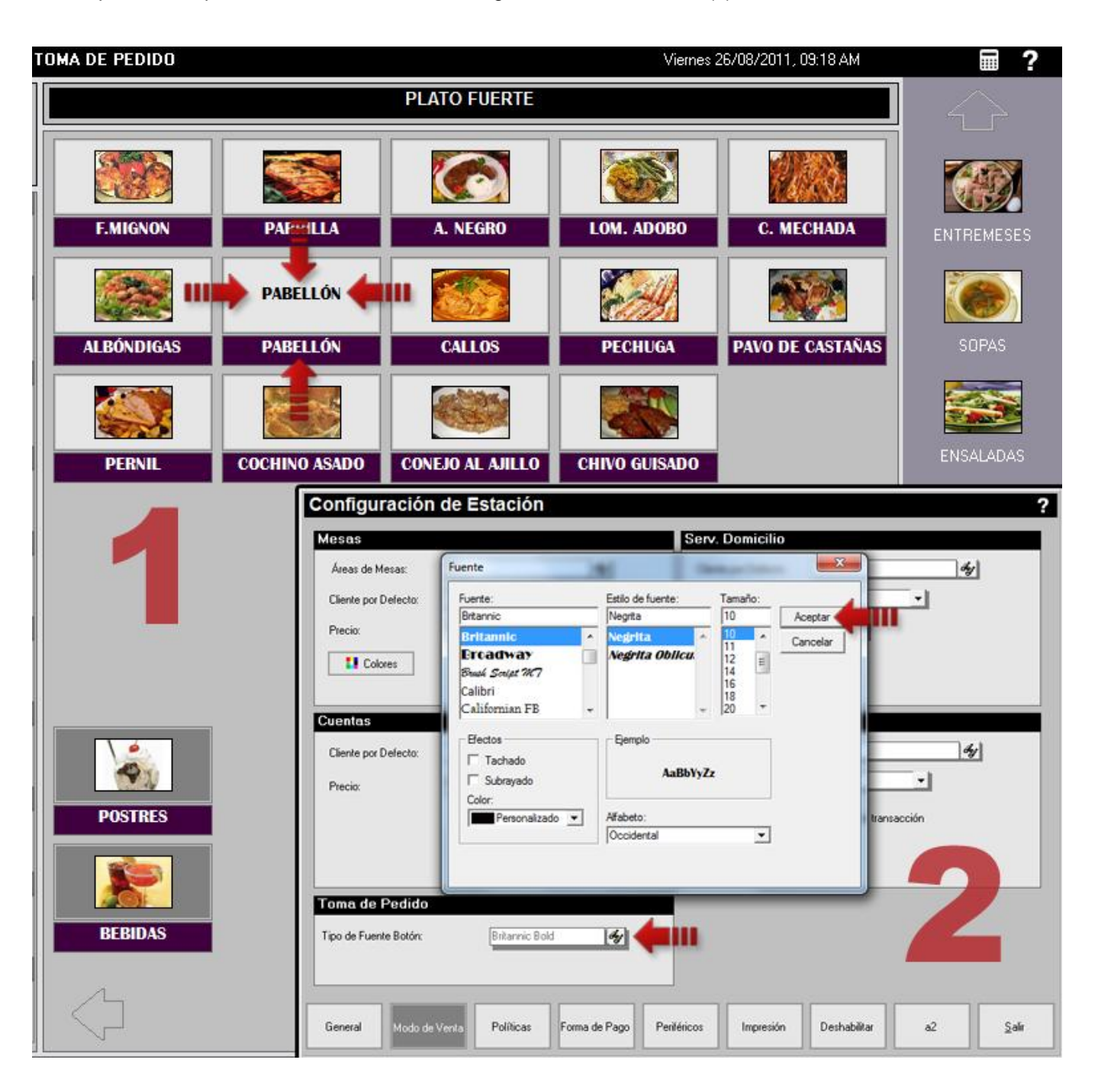

**6. Transferencia de una o ciertas mesas de un usuario a otro**: anteriormente al Transferir Mesas de un usuario a otro se transferían la totalidad de las mismas. Ahora usted puede seleccionar cuáles mesas transferir y cuáles no.

Para transferir todas las mesas de un usuario a otro basta con seleccionar en la lista el empleado destino y presionar el botón Aceptar, como se ve a continuación.

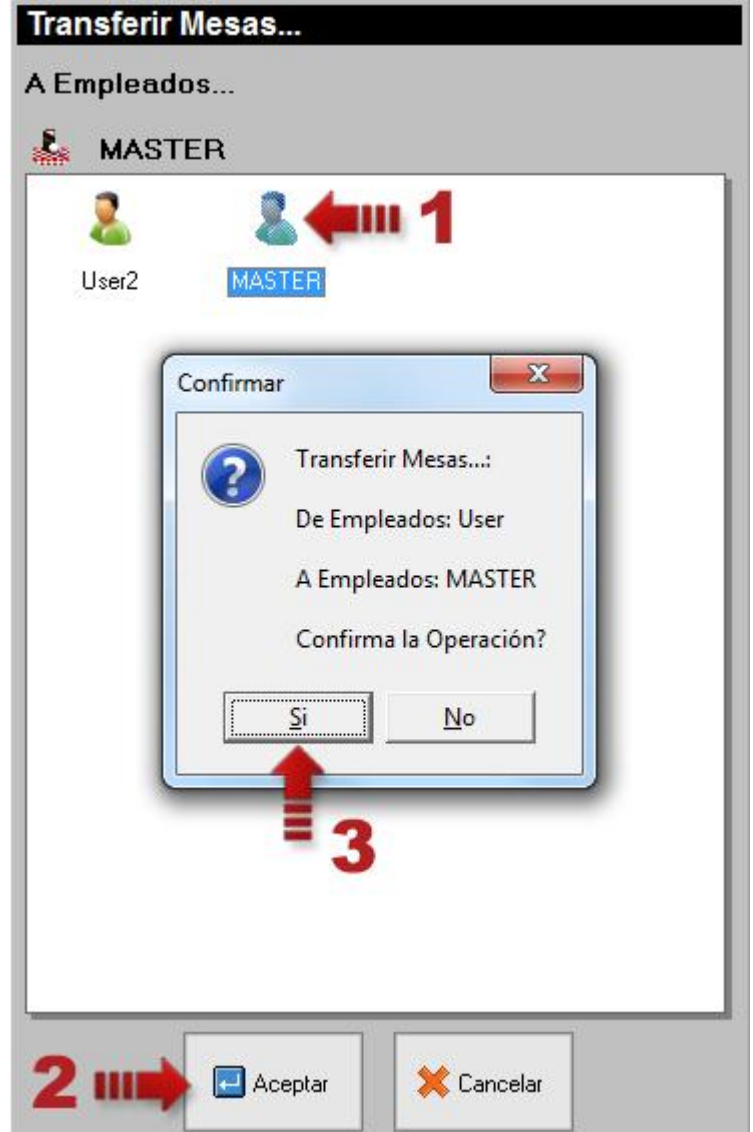

Para transferir una o ciertas mesas de un usuario a otro debe seleccionar en la lista el empleado destino y presionar el botón para seleccionar las mesas (1) , luego marcar las mesas que desea transferir (2), presione el botón Aceptar (3) y confirme la operación (4).

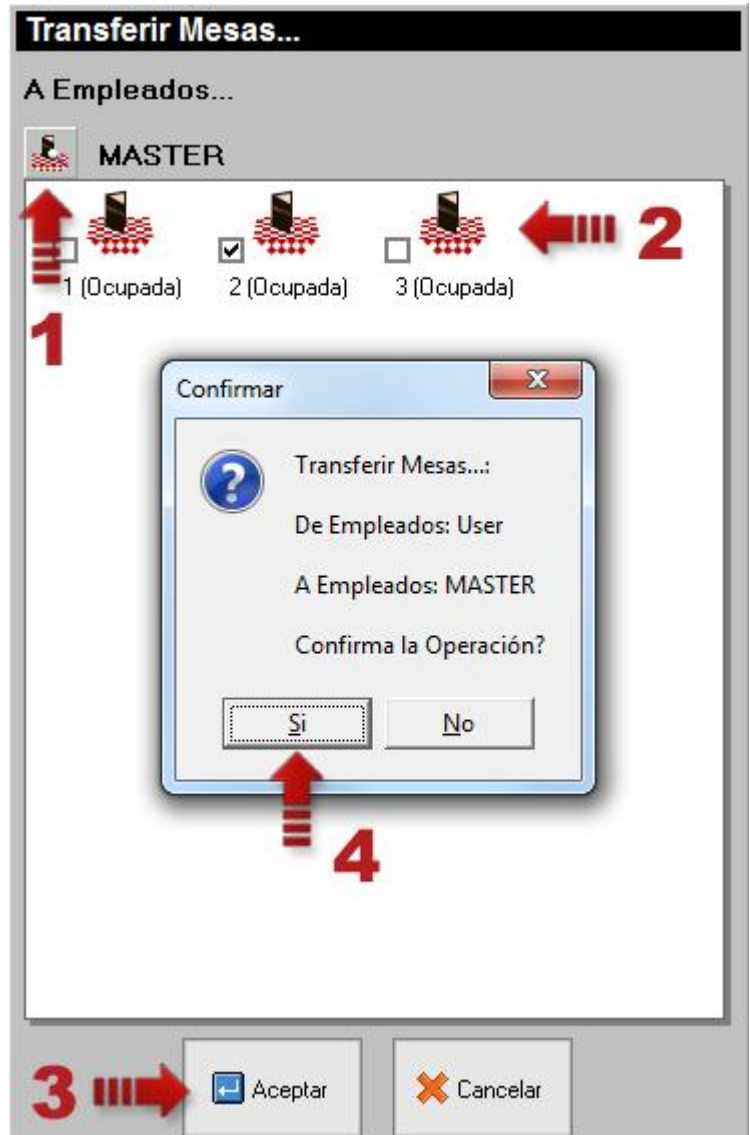

#### **7. Impresoras Fiscales:** Homologación de estas impresoras al sistema

- Incorporación de las impresoras Olivetti PR100 y Star HSP7000
- Nueva opción para: Tomar el número de comprobante fiscal como número de factura.
- Incorporación de Datos Adicionales en el detalle del documento fiscal, tales como: área de mesa, nombre de la mesa y nombre del empleado. Presione el botón indicado en la figura para seleccionar las que guste incluir.

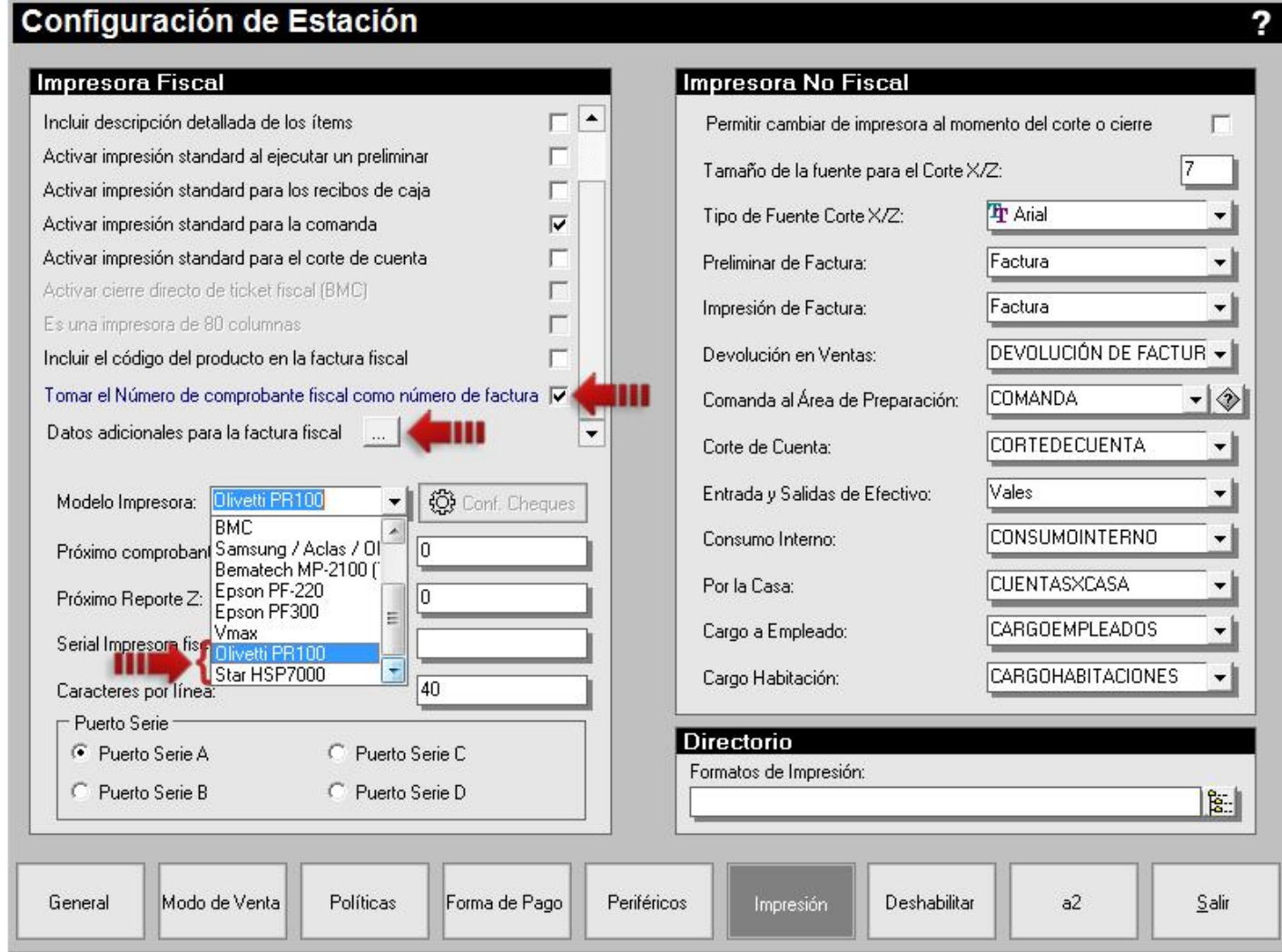

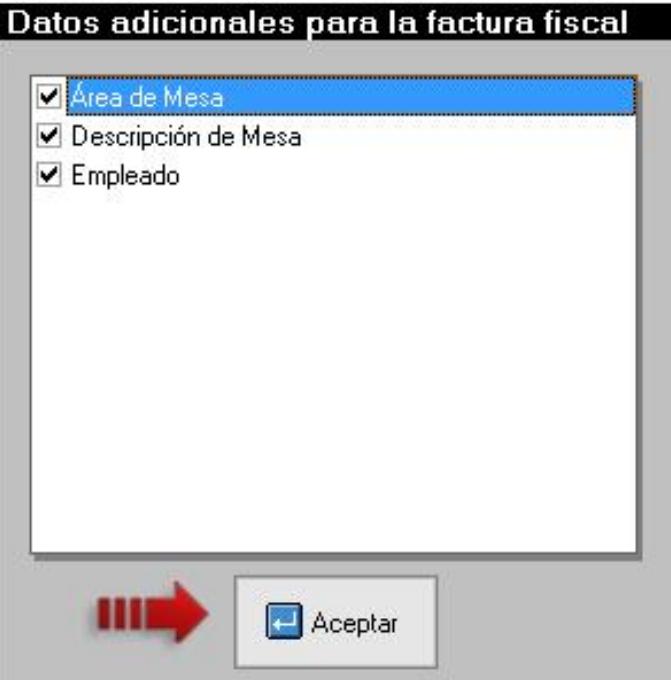

**8. Bloqueo de mesa abierta:** Si una mesa está abierta en cualquier estación y se quiere abrir desde otra aparecerá en pantalla el siguiente mensaje.

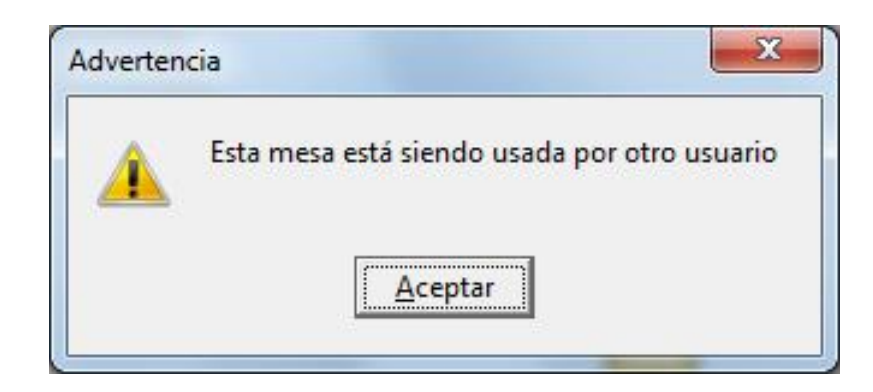

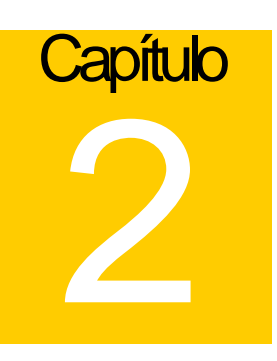

## **Revisiones:**

#### **Módulo de Punto de Venta (a2FoodPos)**

- **1.** No funcionaba la opción de "Activar impresión standard al ejecutar un preliminar" cuando hay una impresora fiscal activa y se hacía a un preliminar de la factura.
- **2.** No enviaba petición de peso a la balanza CAS PD-2.
- **3.** Al imprimir un adelanto no se mostraba el cliente correcto.
- **4.** Al hacer una factura con vuelto y luego realizar la devolución de la misma no se descontaba monto del vuelto en el archivo corte X.
- **5.** Al totalizar la factura el campo de detalle de la misma sólo tomaba una línea.

Esperamos que esta versión sea del agrado de todos ustedes, con la misma queremos reiterar el apoyo del equipo de trabajo a2 hacia toda la cadena de distribuidores aportando con esta nueva versión un grano más de arena de la montaña que todos estamos construyendo.

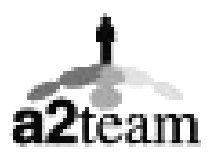

**a2team siempre trabajando para un futuro y el futuro es hoy.** 

**Para sus comentarios y dudas: [soporte@a2.com.ve](mailto:soporte@a2.com.ve)**